# **MoleExpert** *micro*  $\sf M E\mu$

Программа для документирования и фотодерматоскопии новообразований кожи

# Содержание

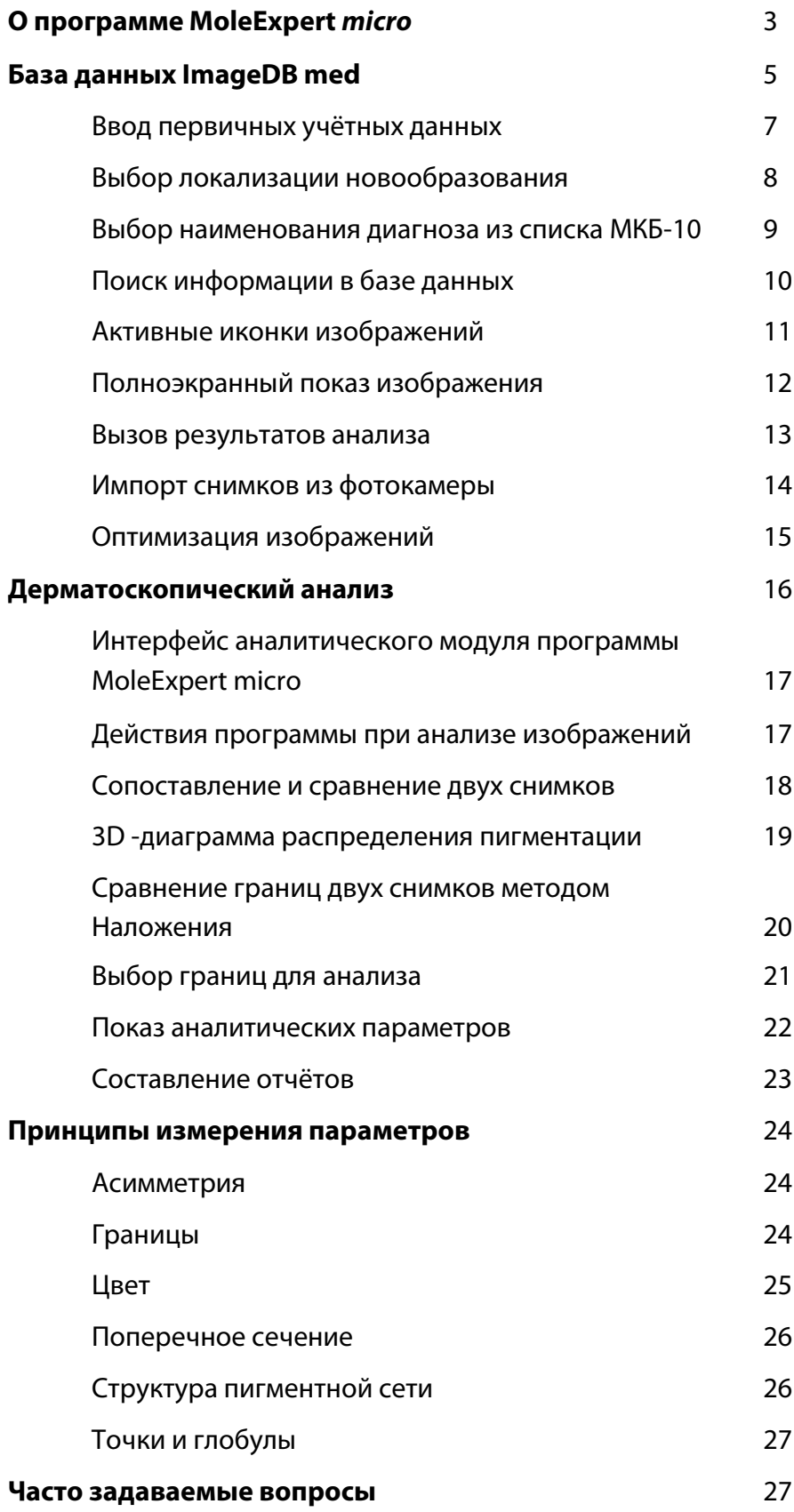

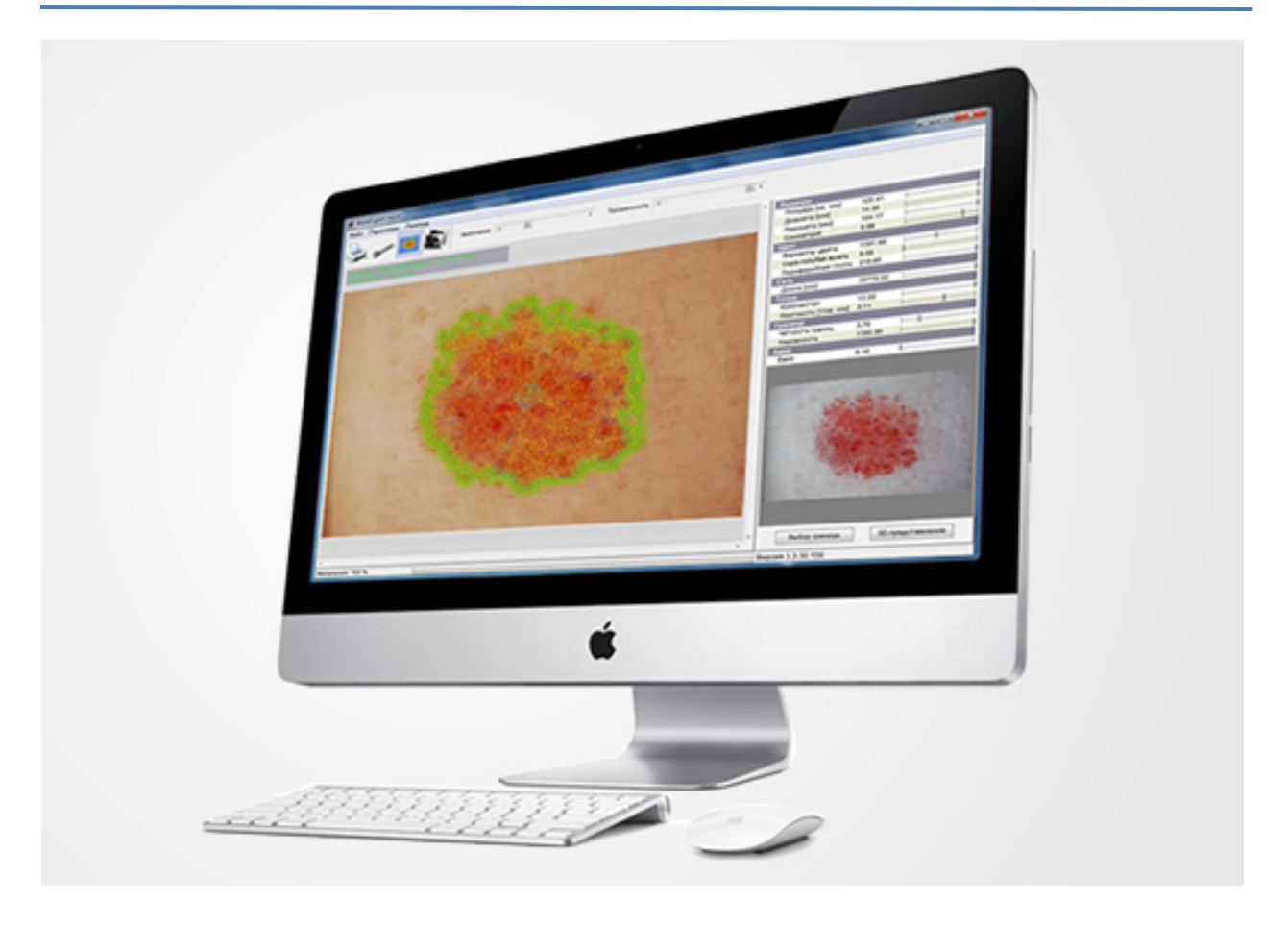

# **О программе MoleExpert** *micro*

Программа MoleExpert micro (МоулЭксперт микро) создана компанией Datinf GmbH, Германия, на основе многолетнего опыта по автоматизированному анализу пигментных новообразований кожи. Программа MoleExpert micro является лицензируемым продуктом, одна лицензия включает программу MoleExpert micro и базу данных ImageDB med и выдаётся на каждое рабочее место. В России программа представлена как русифицированная версия софта, работающего уже в течение многих лет в ряде ведущих дерматологических центров Германии и Европы. Программа не имеет целью ставить диагноз, что является прерогативой врача. Она рассчитана на проведение автоматизированного дерматоскопического анализа микрофотоснимков пигментных новообразований кожи по размеру, цвету, сетевой структуре, глобулам и границе, оценивает общий балл (дерматоскопический индекс) и представляет результаты в графическом и математическом выражении, которые можно сравнивать с результатами других новообразований, находящихся в базе данных. Тем самым врачу оказывается помощь, основанная на визуальных и цифровых аналитических данных − т. н. "второе мнение" − что значительно обогащает практику, придаёт ей научно-практический и методический характер, облегчает и ускоряет диагностическую работу.

Программа производит анализ и измерение параметров, используемых Правилом ABCD, которые уже много лет признаются как основополагающие в дерматоскопии. Дополнительно к этим данным, программа учитывает алгоритм Мензиса и некоторые другие параметры, которые

появились в результате исследований за последующие годы и были признаны как имеющие значение (такие как вариации цвета и серо-голубая вуаль). Используя специальный алгоритм, разработанный для анализа изображений, некоторые из этих параметров вычисляются со значениями от 0 до 1 и плюсуются в конечный параметр. Общим правилом является то, что у новообразований с более высоким значением конкретного параметра диагноз меланомы является более вероятным, чем у новообразований с более низким значением. Границы значений параметров зависят от характеристик использованной фотокамеры и определяются с помощью специальной юстировки. Как индивидуальное значение параметров, так и наблюдение за изменениями очень важны для диагностики меланомы. Программа MoleExpert micro снабжена уникальными инструментами, которые позволяют уверенно наблюдать и оценивать изменения новообразований. В программу встроен редактор, который позволяет подготавливать, распечатывать и сохранять отчёты в формате PDF (Рис. 18, стр. 23).

# **База данных ImageDB med**

**Программа MoleExpert micro** работает совместно с базой данных ImageDB med. Интерфейс базы данных открывается при запуске программы. База данных является учётным центром, куда врач вносит первичные данные, а также импортирует дерматоскопические изображения, которые производятся с помощью соединённой с дерматоскопом фотокамеры. Требования к используемому оборудованию и снимкам для программы MoleExpert micro приведены на Странице 27 в разделе "Часто задаваемые вопросы". При работе с программой вы создаёте в базе данных новую запись или выбираете из неё уже имеющуюся запись (Рис. 1).

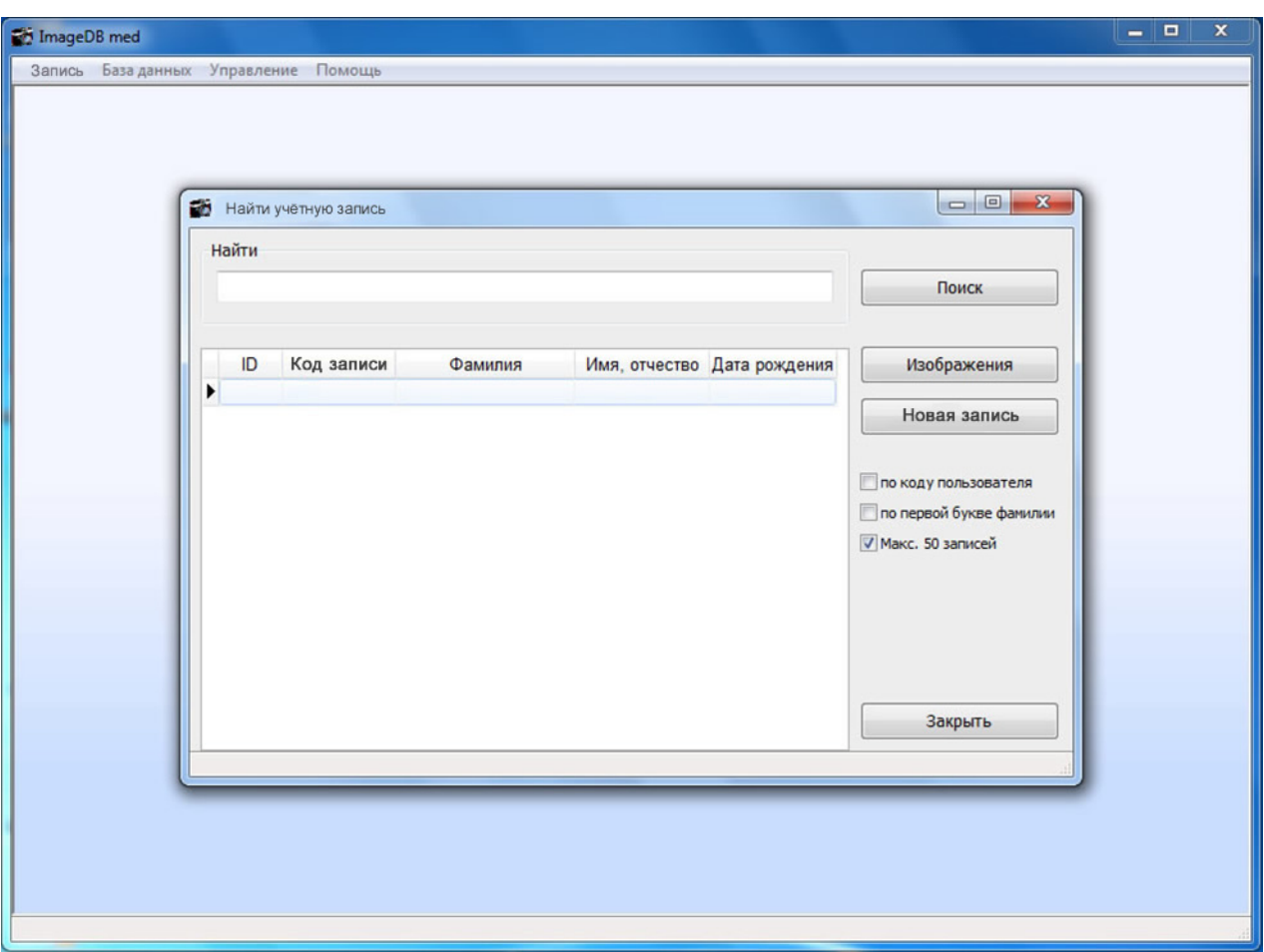

Рис. 1. Стартовый интерфейс базы данных ImageDB med программы MoleExpert micro.

Выбрав в базе данных нужную запись и вызвав соответствующее окно, вы можете производить дальнейшие действия − получать и импортировать фотоснимки новообразований, выполнять их дерматоскопический анализ (Рис. 12, стр. 17), сопоставлять снимки, сделанные в разное время (если они есть в базе данных – Рис. 13, стр. 18), сравнивать изображения с помощью их анимированного наложения друг на друга (Рис. 15, стр. 20) и выполнять многие другие действия,

описанные ниже или в **Руководстве пользователя** − например, выбрать наименование диагноза из списка кожных заболеваний по международной системе МКБ-10, написать к нему свой комментарий, сделать пометки на снимках и т.д. База данных снабжена продвинутыми функциями поиска (Рис. 6, стр. 10) по нескольким задаваемым критериям - имени, диагнозу, временным рамкам, локализации.

На Рис. 2 (ниже) представлен интерфейс базы данных с первичными данными, полученный в результате поиска по имени. Если вы уже делали фотоснимки новообразований для этой записи, то даты их получения будут представлены в верхней левой колонке. Выберите конкретную строчку с датой из этого списка и нажмите кнопку в правой колонке "Изображение+данные" − вы сможете увидеть предварительный просмотр связанного снимка. Если дерматоскопический анализ снимка уже проводился, то в верхней части снимка будет кратко представлен его результат (текст зелёного цвета).

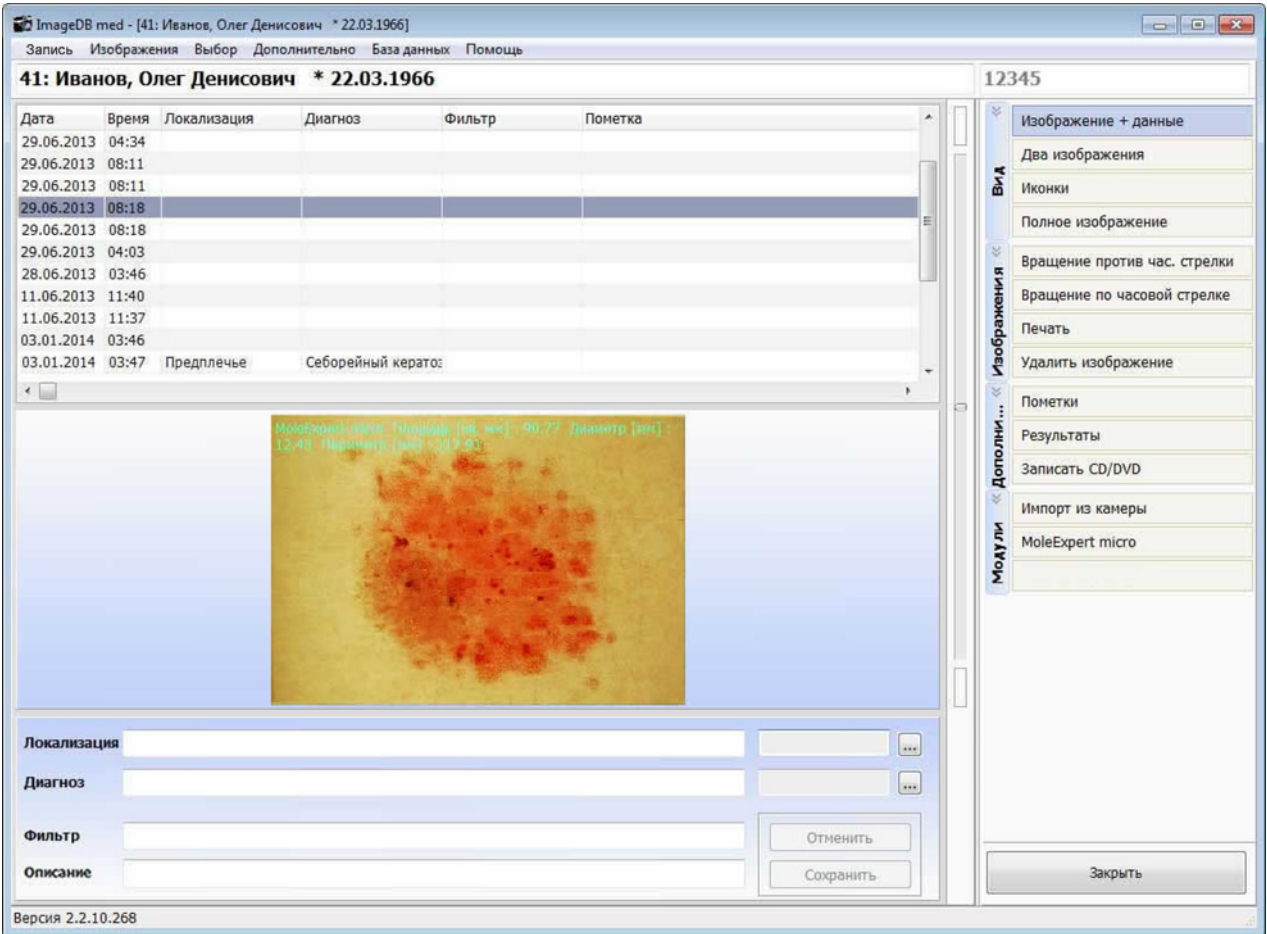

#### Рис. 2. Окно первичной записи из базы данных ImageDB med с микрофотоснимком новообразования.

В этом интерфейсе можно также выбрать локализацию и наименование диагноза новообразования. В поле "Фильтр" можно ввести слово, которое дополнительно характеризует или классифицирует изображение, представленное в окне на Рис. 2 (например, не просто "Невус", а "Невус Кларка"). В поле "Пометка" вы можете написать

небольшой комментарий к снимку. В правой колонке находятся кнопки функций, позволяющих производить со снимком различные действия - вызвать изображение с данными (Рис. 2), вызвать два изображения, вызвать иконки изображений (т.н. "карусель" см. Рис. 7, стр. 11), вызвать полноэкранное изображение снимка (Рис. 8, стр. 12), выполнить вращение снимка при необходимости, распечатать снимок, удалить его, вызвать полные результаты анализа этого снимка (Рис. 9, стр. 13), записать его на CD/DVD диск, произвести импорт снимка из фотокамеры в базу данных (Рис. 10, стр. 14) и вызвать интерфейс аналитического модуля программы MoleExpert micro (Рис. 12, стр. 17).

#### **Ввод первичных данных**

Если в базе данных ещё нет никаких записей (когда база новая), или если вам нужно создать в базе новую запись, нажмите кнопку "Новая запись " в стартовом интерфейсе программы (Рис. 1). Откроется окно ввода новой записи (Рис. 3). Здесь вы вводите уникальный цифровой код записи (код должен состоять из 20 цифр максимум, без букв и пробелов, и быть систематизированным), имя, отмечаете пол и другие данные.

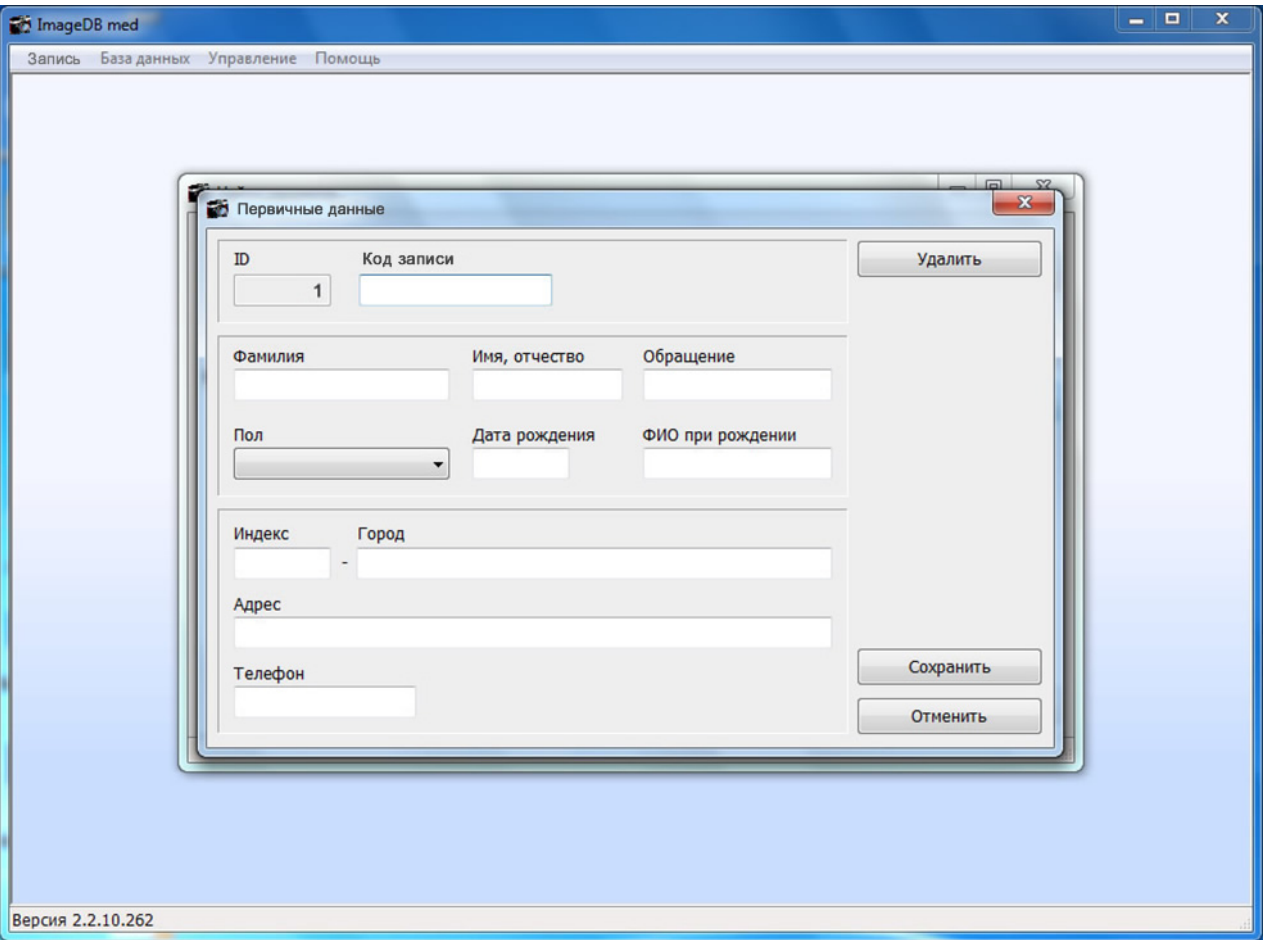

Рис. 3. Окно базы данных ImageDB med для ввода первичных данных.

# **Выбор локализации новообразования**

Для выбора локализации новообразования нужно нажать кнопку "…" справа в строке "Локализация" окна Рис. 2. При этом откроется диалоговое окно выбора локализации (Рис. 4). Отметьте необходимый участок тела − локализация помечается красным крестиком. Её можно изменить или удалить.

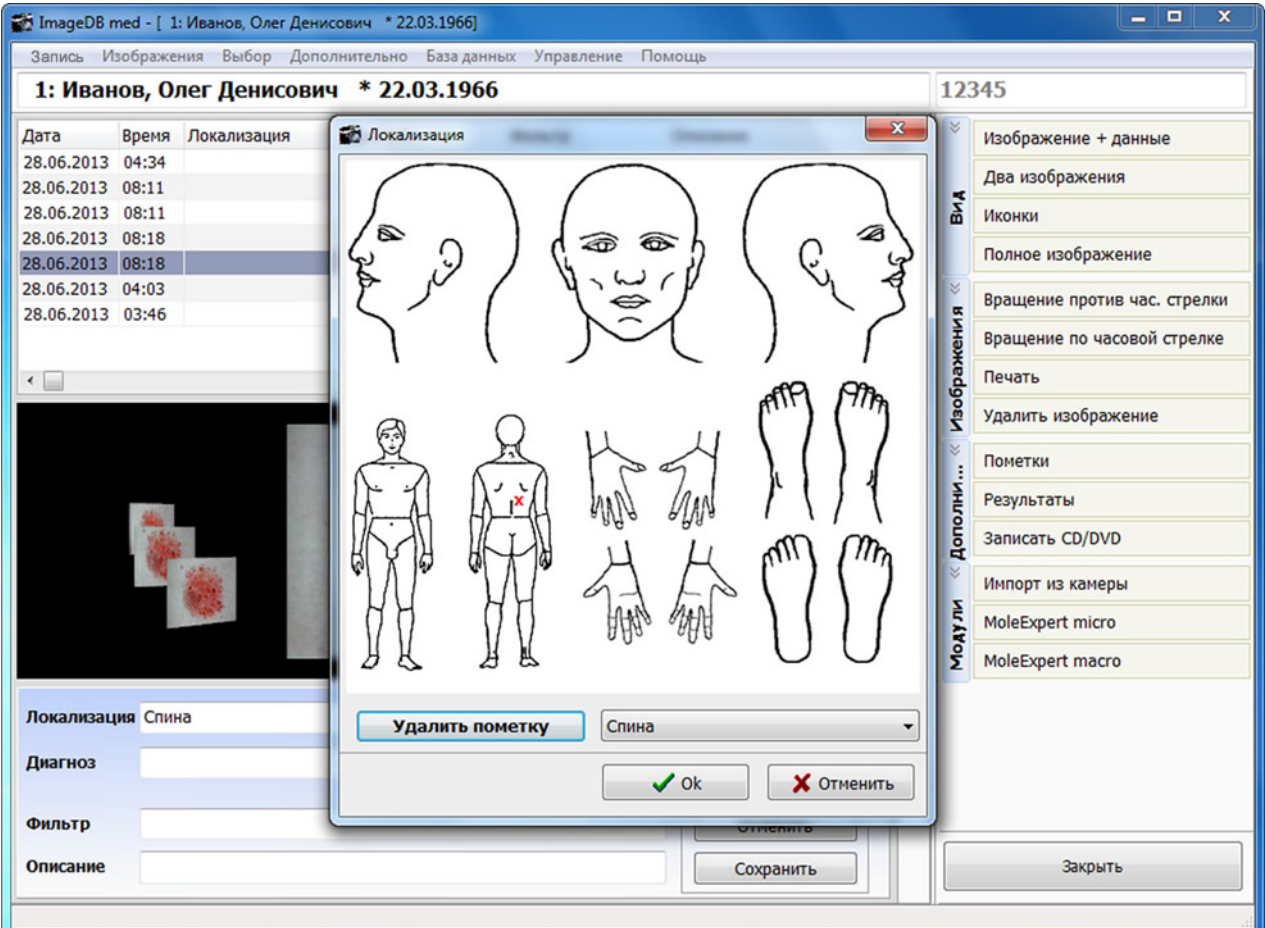

Рис. 4. Диалоговое окно выбора локализации новообразования.

#### **Выбор наименования диагноза из списка по МКБ-10**

Для выбора наименования диагноза из списка по МКБ-10 нажмите кнопку "…" справа в строке "Диагноз" окна Рис. 2. Откроется окно поиска и выбора диагноза (Рис. 5). Это окно открывается пустым. Чтобы найти нужное наименование, необходимо ввести в строку поиска слово, обозначающее группу патологий или основной признак, и нажать кнопку «Найти» − при этом вызывается список определений, подходящих под ваш критерий. Например, если ввести слово «Невус» и нажать кнопку «Найти», мы получим показанный в окне (Рис. 5) список всех определений, содержащих слово "Невус". Выберите в полученном списке нужное определение (диагноз) и нажмите кнопку «ОК». Это определение и соответствующий ему код по МКБ-10 будут отражены в поле «Диагноз» в нижней панели окна первичной записи Рис. 2.

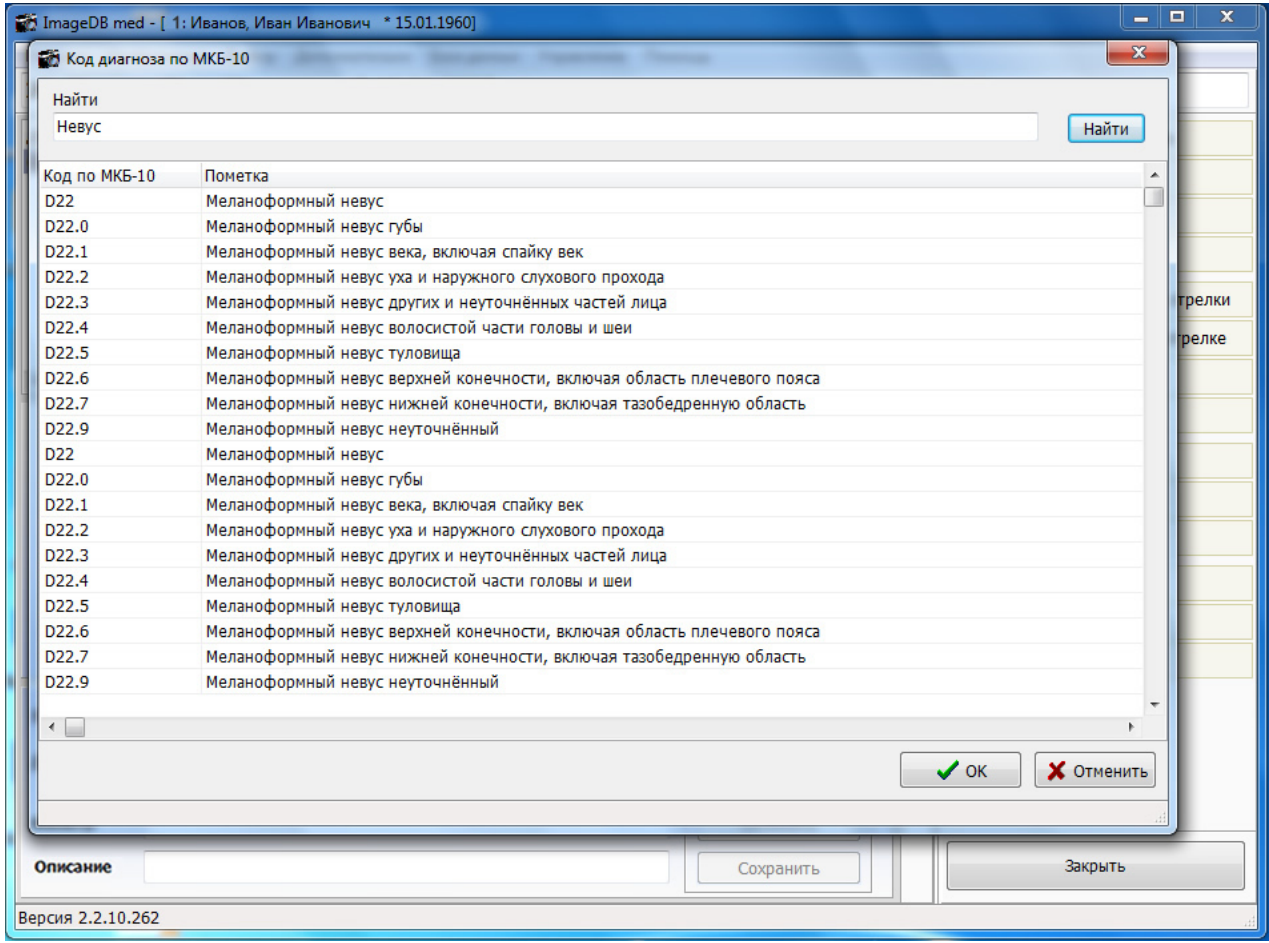

Рис. 5. Окно поиска и выбора наименования диагноза из списка по МКБ-10.

## **Поиск информации в базе данных**

Программа отличается богатыми возможностями поиска информации в базе данных по многим критериям (Рис. 6). Для осуществления поиска информации нужно войти в пункт меню "База данных" интерфейса Базы данных и выбрать строку «Найти изображения …». При выборе этого пункта появится окно Рис. 6. Если поставить галочку в пункте "Фильтр", и ввести требуемый критерий (например, "Невус Кларка"), то поиск найдет все изображения, которые помечены вами как "Невус Кларка"(если вы сделали соответствующую отметку в строке "Фильтр" окна Рис. 2. Вы можете искать все изображения также по словам, которые содержатся в их описании, по результатам анализа изображений, по их диагнозу и локализации, по временным критериям (с даты до даты или за последние Х дней).

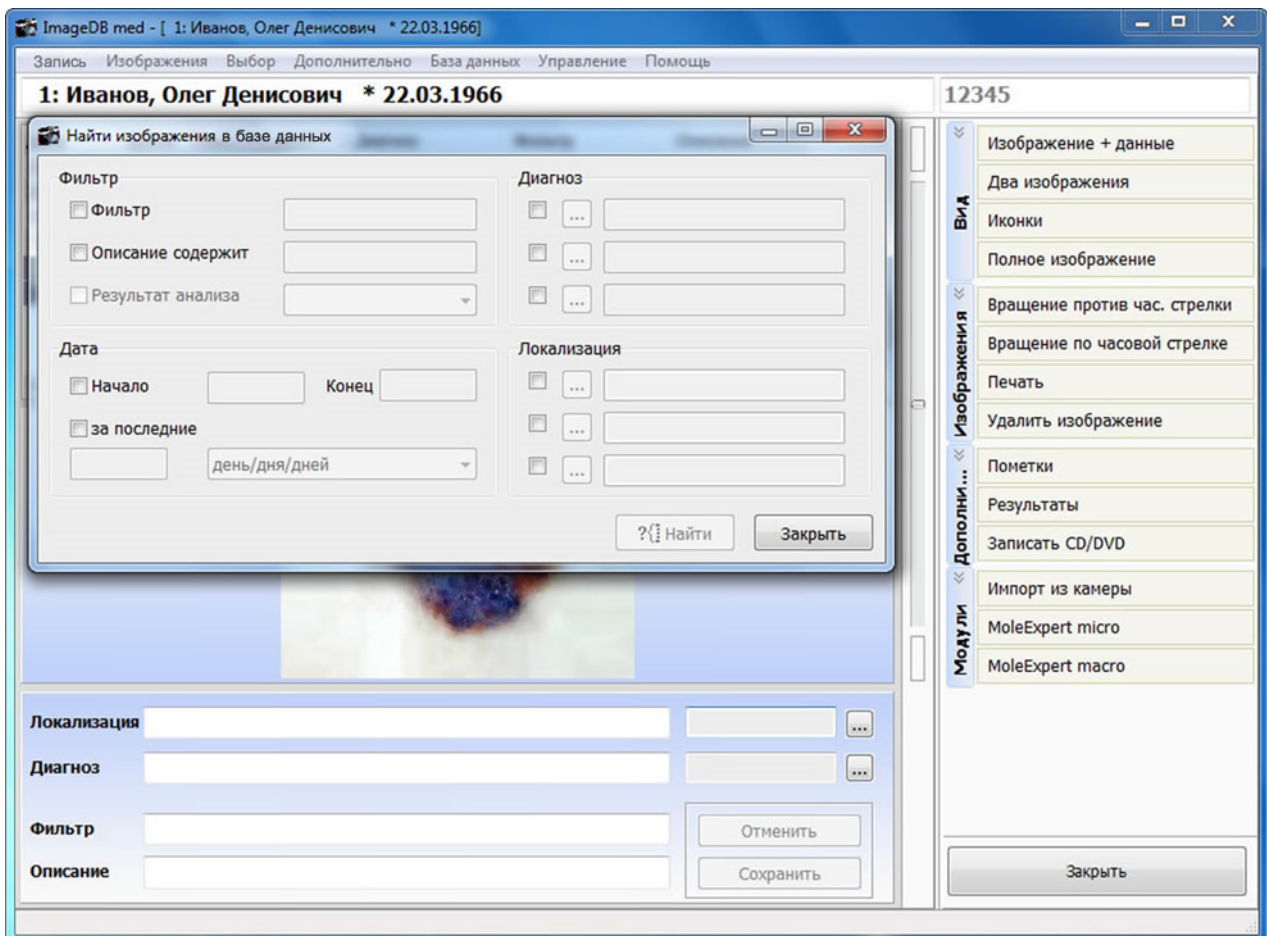

Рис. 6. Диалоговое окно поиска информации в базе данных ImageDB med.

#### **Активные иконки изображений**

При нажатии кнопки "Иконки" в правой колонке окна первичных данных базы данных ImageDB med вы создаёте карусель иконок всех изображений имеющихся для этой записи, которые будут отображены по обе стороны от текущего изображения в окне (Рис. 7). Эти иконки активны, то есть, при нажатии на иконку будет открываться соответствующее ей изображение. Иконки выстраиваются как бесконечная круглая лента, которая вращается при выборе изображений. Это может значительно облегчить поиск нужного вам изображения за счёт использования визуального эффекта.

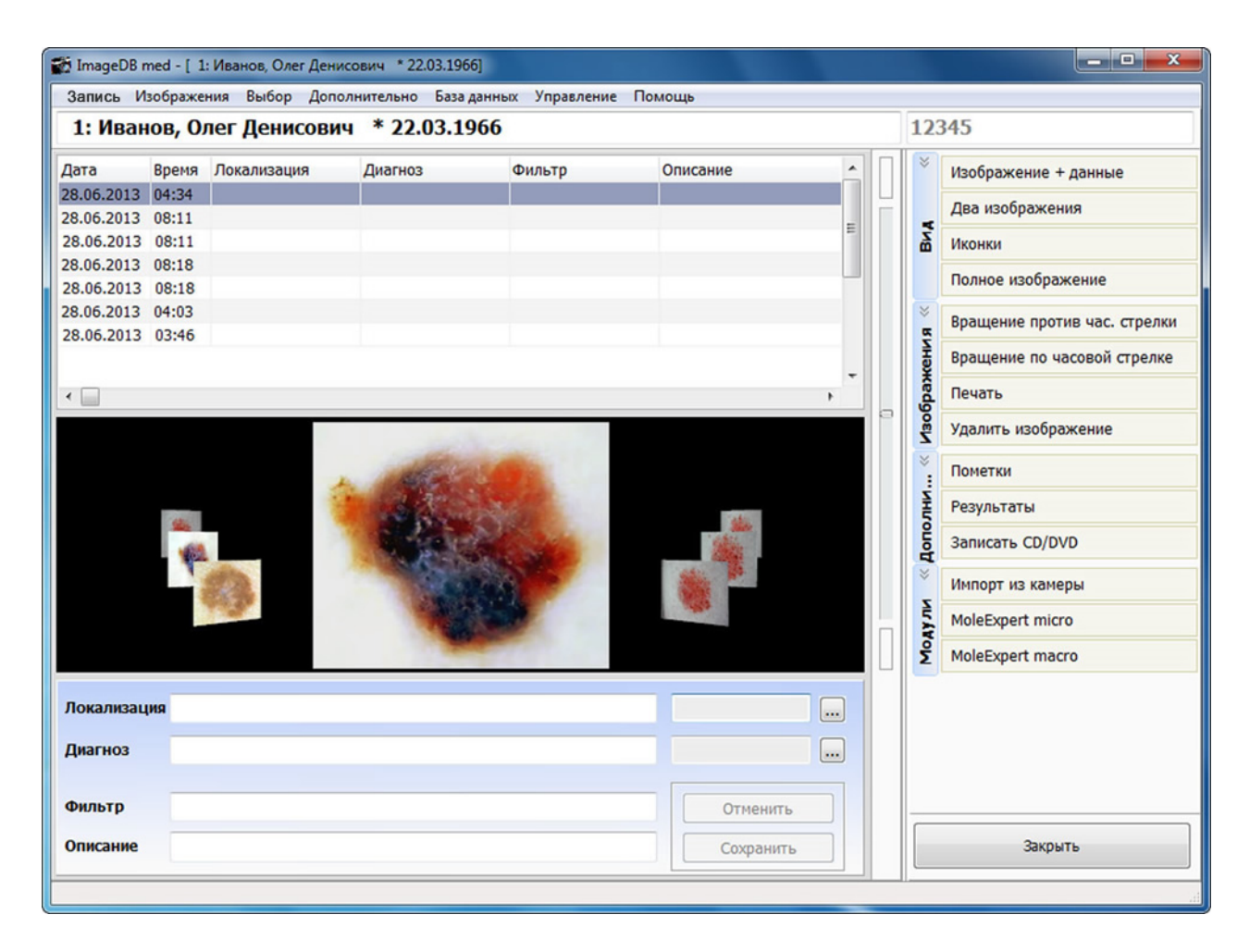

Рис. 7. Окно первичной записи в базе данных ImageDB med. Слева и справа от снимка находится карусель иконок других снимков, имеющихся для этой записи.

# **Полноэкранный показ изображения**

Если нажать кнопку "Полное изображение" в правой колонке интерфейса Рис. 7, то появится окно полноэкранного изображения снимка (Рис. 8), уменьшенный вариант которого представлен в интерфейсе Рис. 7.

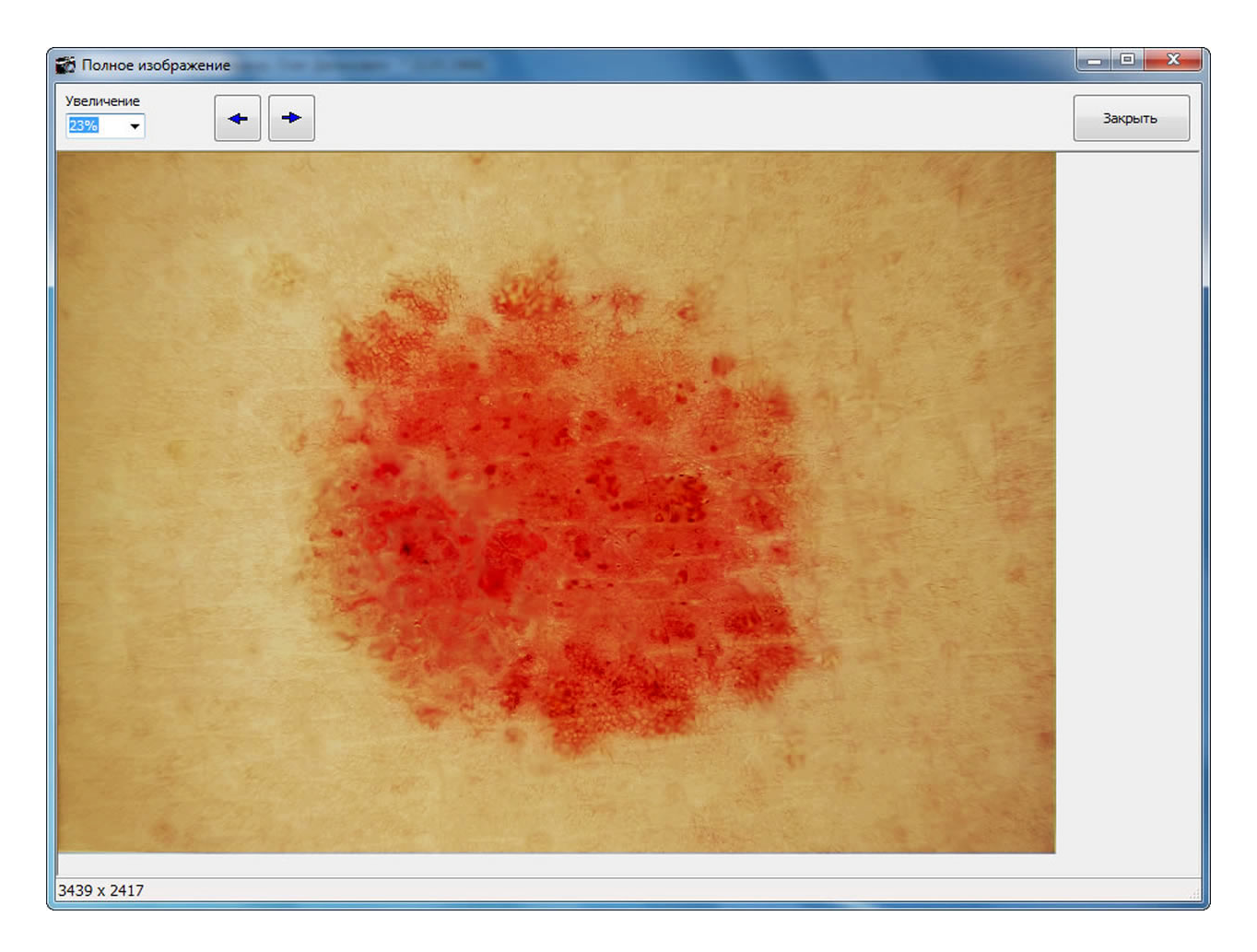

Рис. 8. Окно программы с просмотром полноэкранного изображения снимка новообразования.

#### **Вызов результатов анализа**

Нажав кнопку "Результаты" в правой колонке окна Рис. 2 базы данных ImageDB med, вы вызовете всплывающее окно (Рис. 9) с полной таблицей всех результатов дерматоскопического анализа текущего изображения.

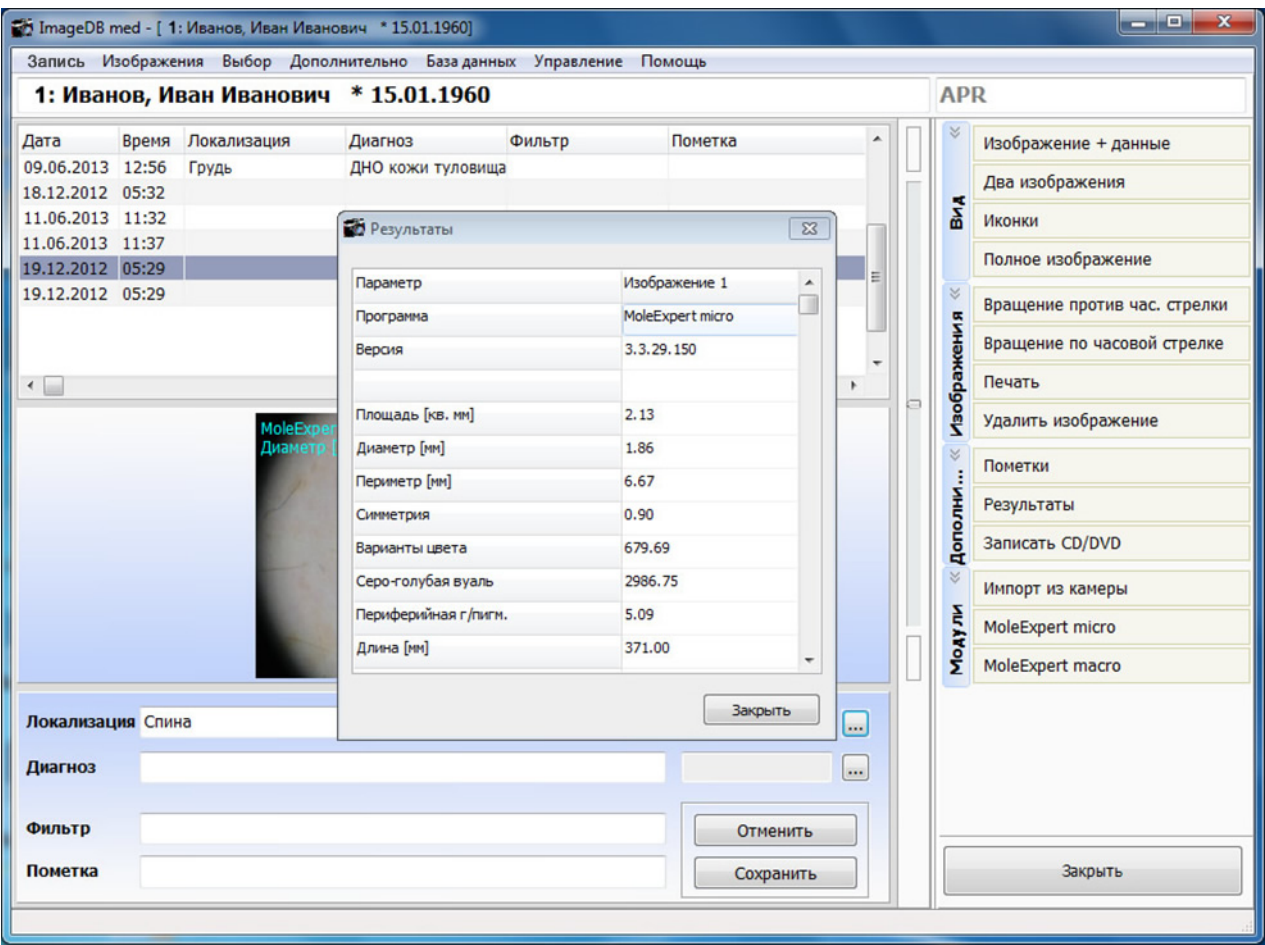

Рис. 9. Окно первичной записи с вызванной таблицей результатов дерматоскопического анализа.

#### **Импорт снимков из фотокамеры**

Для импорта снимков из фотокамеры в базу данных ImageDB med присоедините фотокамеру к компьютеру, используя шнур USB, и нажмите кнопку "Импорт из камеры" в правой колонке окна пациента базы данных ImageDB med. Появится всплывающее окно импорта снимков (Рис. 10), в котором можно управлять всем процессом импорта с помощью меню.

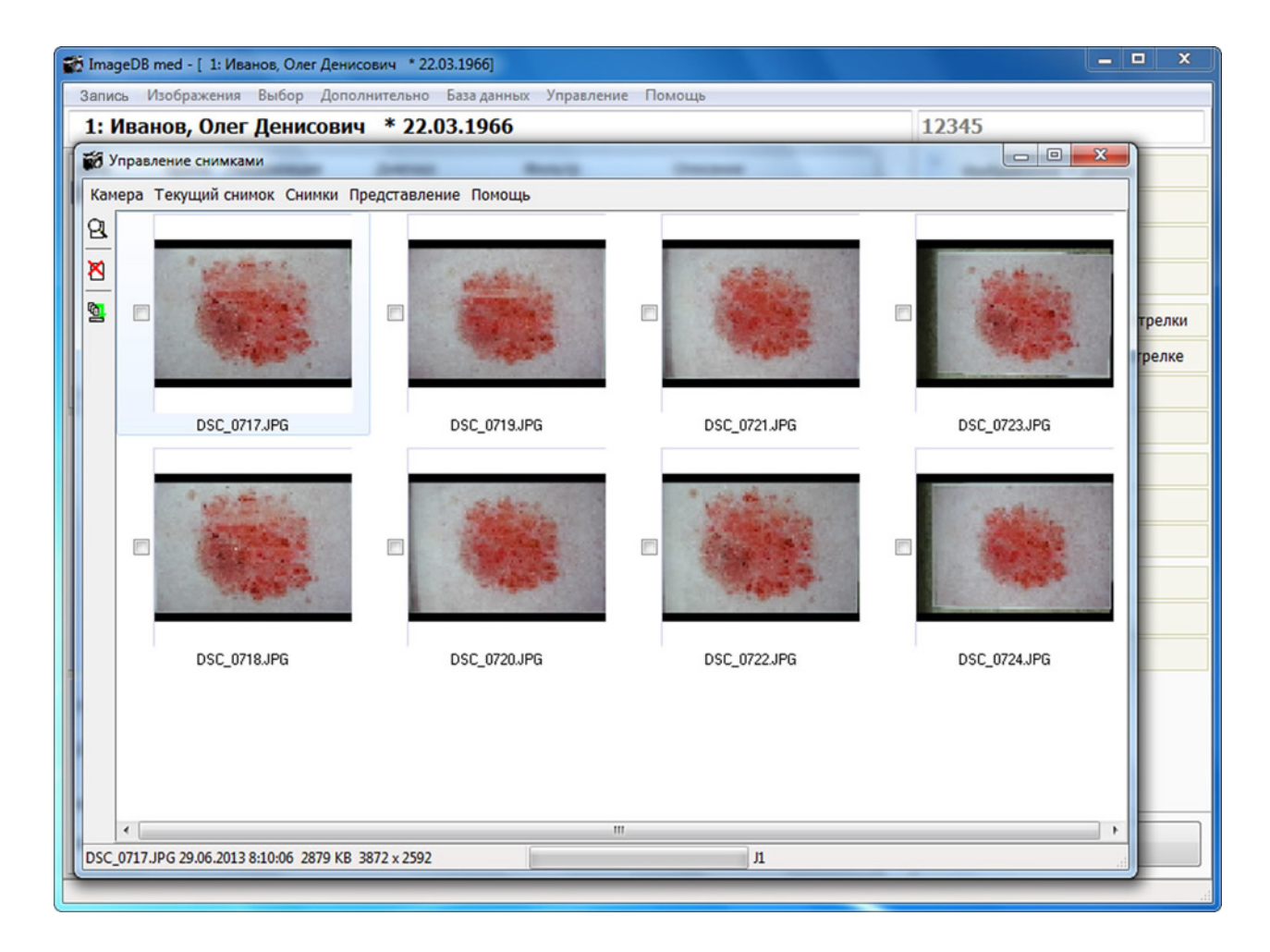

Рис. 10. Интерфейс первичной записи с окном управления импортом снимков из фотокамеры.

#### **Оптимизация изображений**

Большинство фотокамер обладает автоматической фокусировкой и экспозицией, при которых можно сделать снимок достаточно хорошего качества. Однако некоторые тонкие структуры в тёмных новообразованиях, окружённых более светлой кожей, могут быть плохо различимыми. Для оптимизации изображений контраст и яркость новообразования можно усилить так, чтобы все структуры стали лучше видимыми. Оптимизация изображения производится с помощью регулировки контрастности и яркости и гаммы (функция улучшения визуализации деталей на светлых и тёмных участках изображения – Рис. 11). Вместе с тем следует заметить, что искусственно созданные или неестественно яркие и контрастные изображения использоваться для анализа не должны.

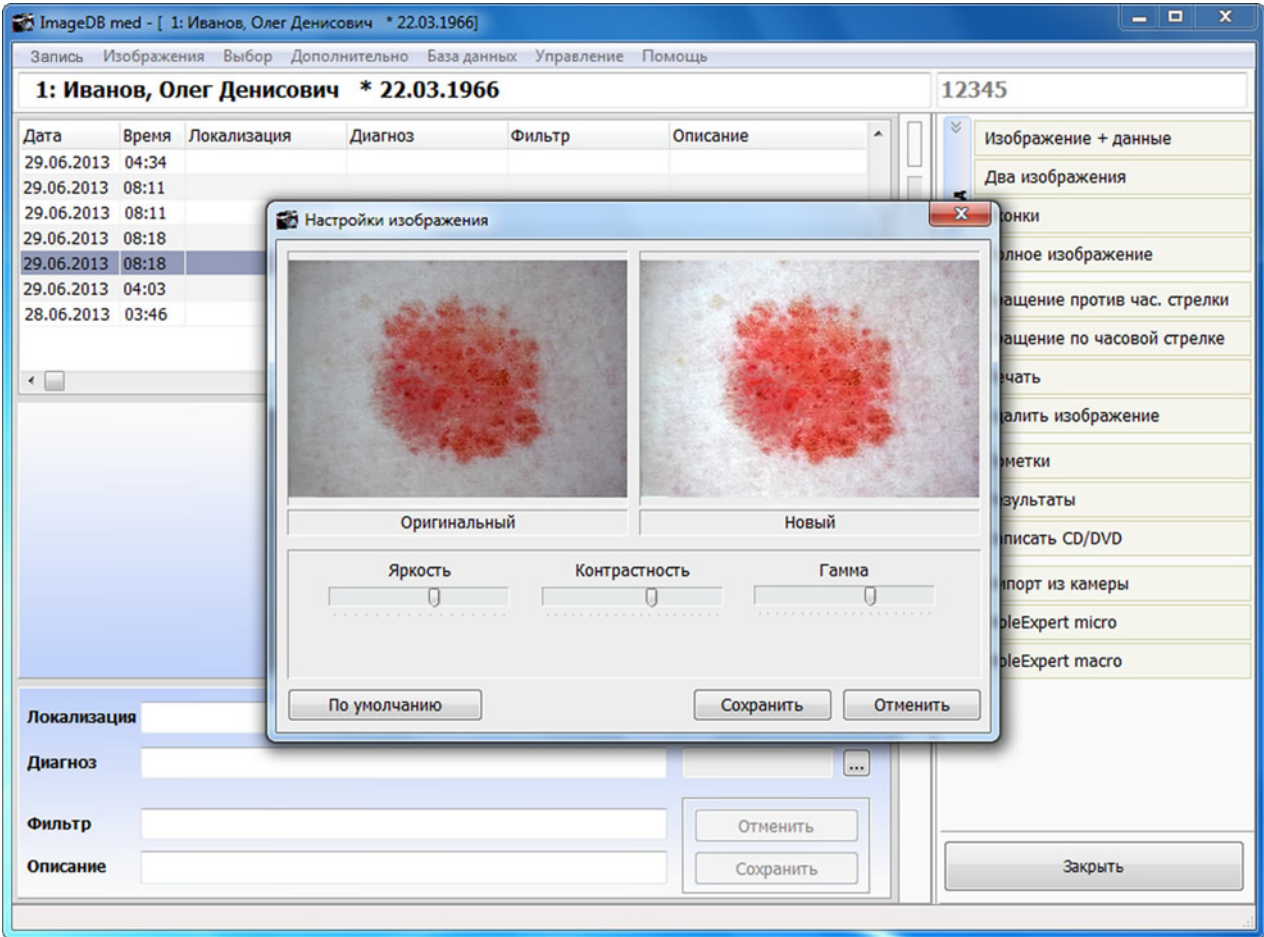

Рис. 11. Диалоговое окно настроек изображения.

# **Дерматоскопический анализ**

Если вы нажмёте кнопку "MoleExpert micro" в окне базы данных ImageDB med (внизу правой колонки), то вызовете интерфейс аналитического модуля программы с текущим изображением. В нём вы можете произвести анализ изображения (Рис. 12, стр. 17). Здесь можно сопоставить два изображения из одной первичной записи, сделанные с интервалом во времени, сравнить результаты их анализа или выполнить анализ обоих снимков, если он не был ещё проведён (Рис. 13, стр. 18). Анимированная 3D-диаграмма (Рис. 14, стр. 19) даёт представление о распределении пигментации. Функция выбора границ (Рис. 16, стр. 21) позволяет провести анализ новообразования в других границах. При анализе изображения программа обычно рисует несколько границ, если новообразование и пигментация имеют неправильную форму. Интересна также функция анимированного наложения снимков друг на друга, когда задний снимок плавно проявляется через передний, занимая его место, а затем так же плавно затухает, уходя на задний план. Изменения границ и размеров новообразования становятся отчётливо видимыми (Рис. 15, стр. 20).

При анализе изображения определяются следующие параметры (в правой колонке):

- Подсчёт размеров новообразования: площади, диаметра и периметра.
- Определение степени асимметрии.
- Определение параметров цвета, включая различные отклонения: количество вариаций цвета, наличие серо-голубой вуали и периферийной гиперпигментации.
- Структура пигментной сети, включая дифференциацию типичных и атипичных элементов.
- Подсчёт количества и плотности распределения точек и глобул (маленьких элементов круглой формы, отличающихся по цвету от общего фона).
- Определение параметров чёткости и неровности границ новообразования.
- Подсчёт общего балла (дерматоскопического индекса).

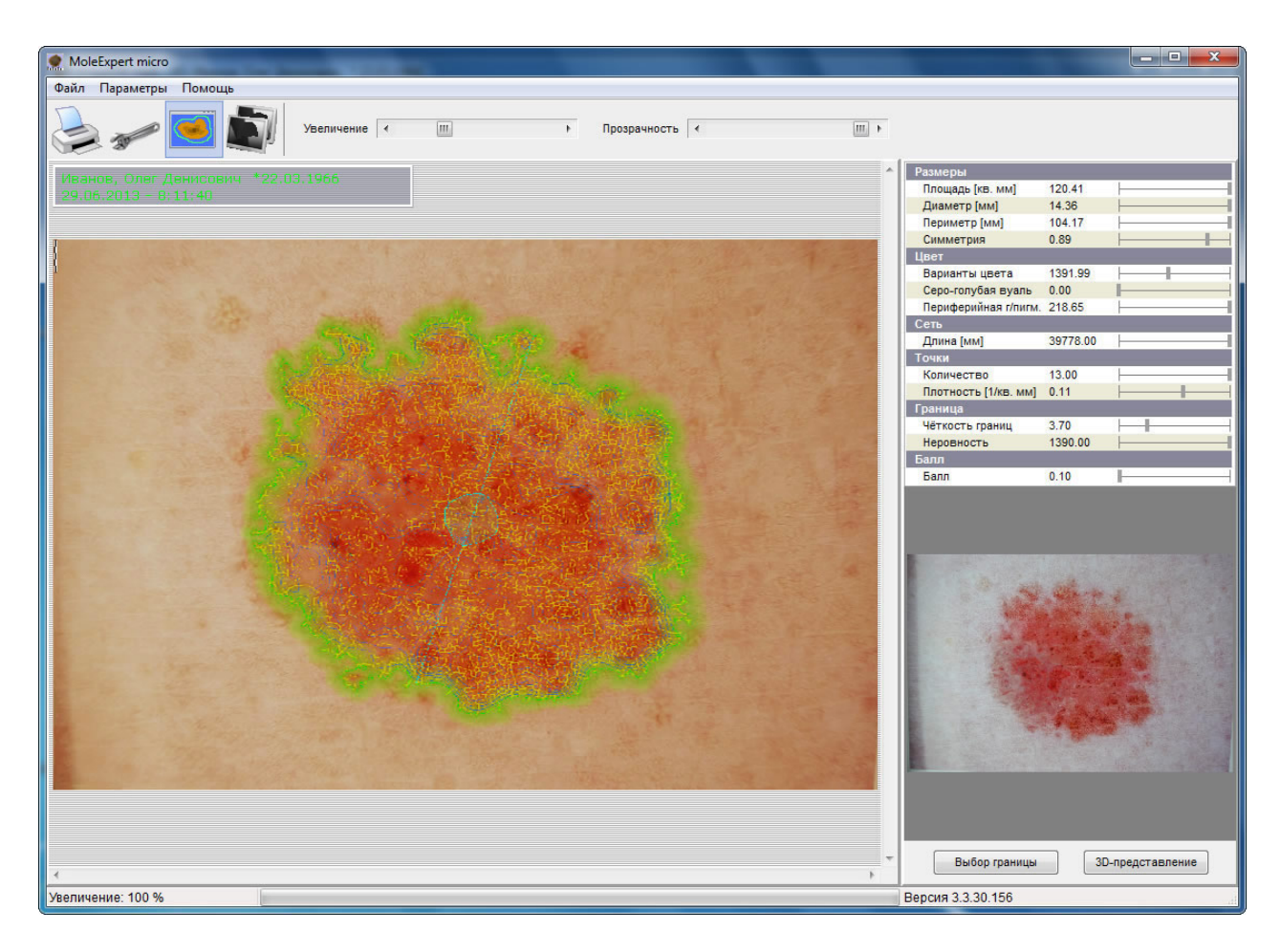

## **Интерфейс аналитического модуля программы MoleExpert** *micro*

Рис. 12. Окно аналитического модуля программы с проанализированным снимком.

## **Действия программы при анализе изображений**

- В ходе анализа изображения программа выполняет различные действия, основанные на сложном графико-аналитическом алгоритме. Вот только некоторые из них:
- автоматическое удаление посторонних включений,
- автоматическое удаление мешающих волос (если это единичные волосы),
- регистрация оттенков цвета и их распределения,
- поиск и обозначение границ,
- окантовка границы (зелёная полоса, указывающая истинные размеры новообразования),
- вычисление дерматоскопических параметров для измерения особенностей новообразования.

#### **Сопоставление и сравнение двух снимков**

На Рис. 13 представлен интерфейс сопоставления и сравнения двух снимков, которые обычно делаются с промежутком во времени 3 – 6 месяцев и служат для целей сравнения при мониторинге новообразований.

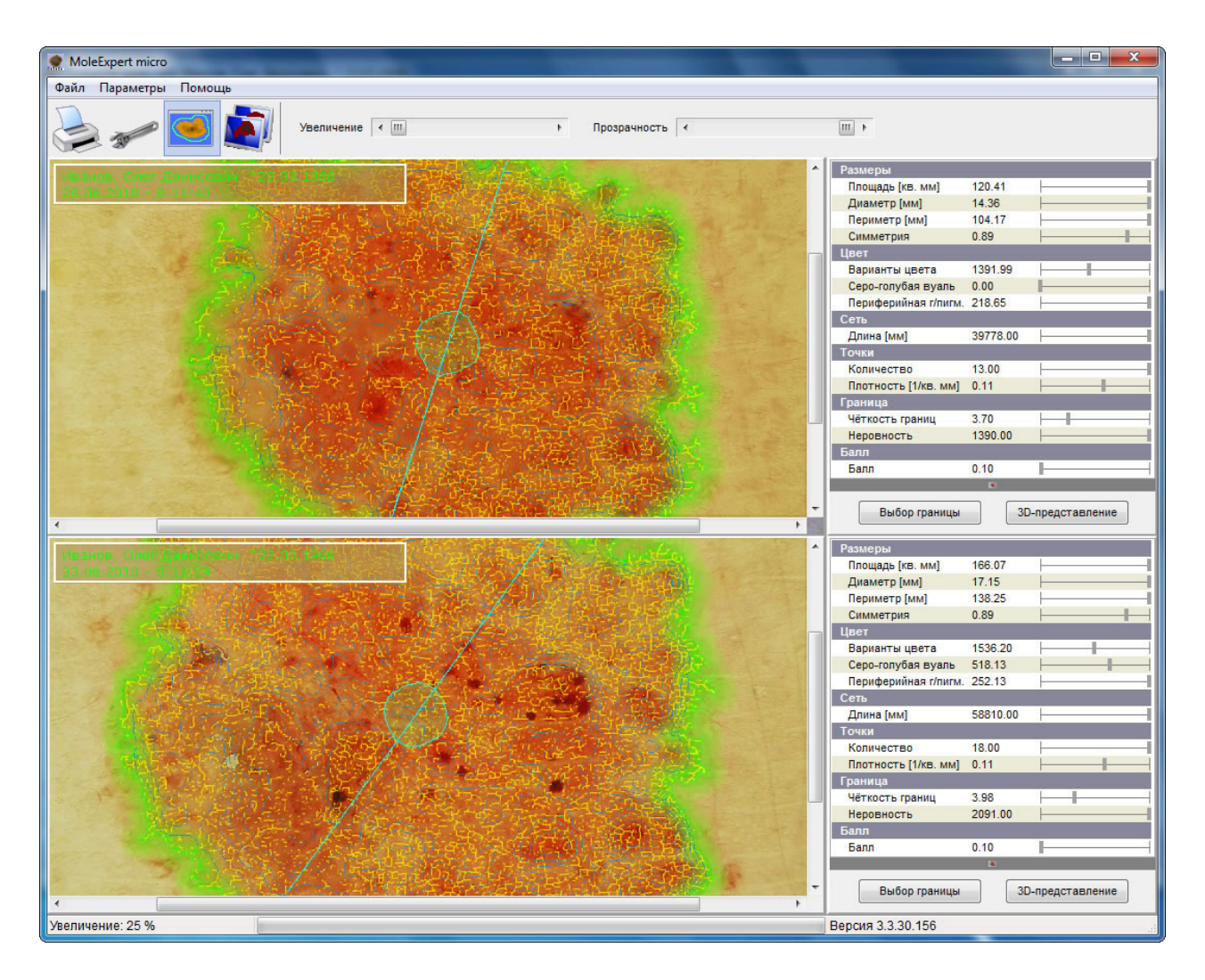

Рис. 13. Интерфейс сравнения двух снимков, сделанных с интервалом во времени.

#### **3D -диаграмма распределения пигментации**

На Рис. 14 представлена функция "анимированная 3D-диаграмма", которая даёт представление о распределении пигментации в новообразовании. При запуске этой функции кнопкой "3Dпредставление" в правой колонке интерфейса дерматоскопического анализа программа выполняет алгоритм, который убирает из изображения все чистые красные, зелёные и голубые точки, оставляя только тёмно-коричневый цвет пигментации. Затем создаётся 3D-изображение, которое выводится на экран в отдельном окне (Рис. 14). Чтобы лучше понимать эту диаграмму, нужна некоторая практика. Основным правилом является то, что в случае доброкачественного новообразования диаграмма имеет вид тонкой трубки, тогда как при меланоме эта трубка, как правило, значительно толще и часто растянута до самой границы.

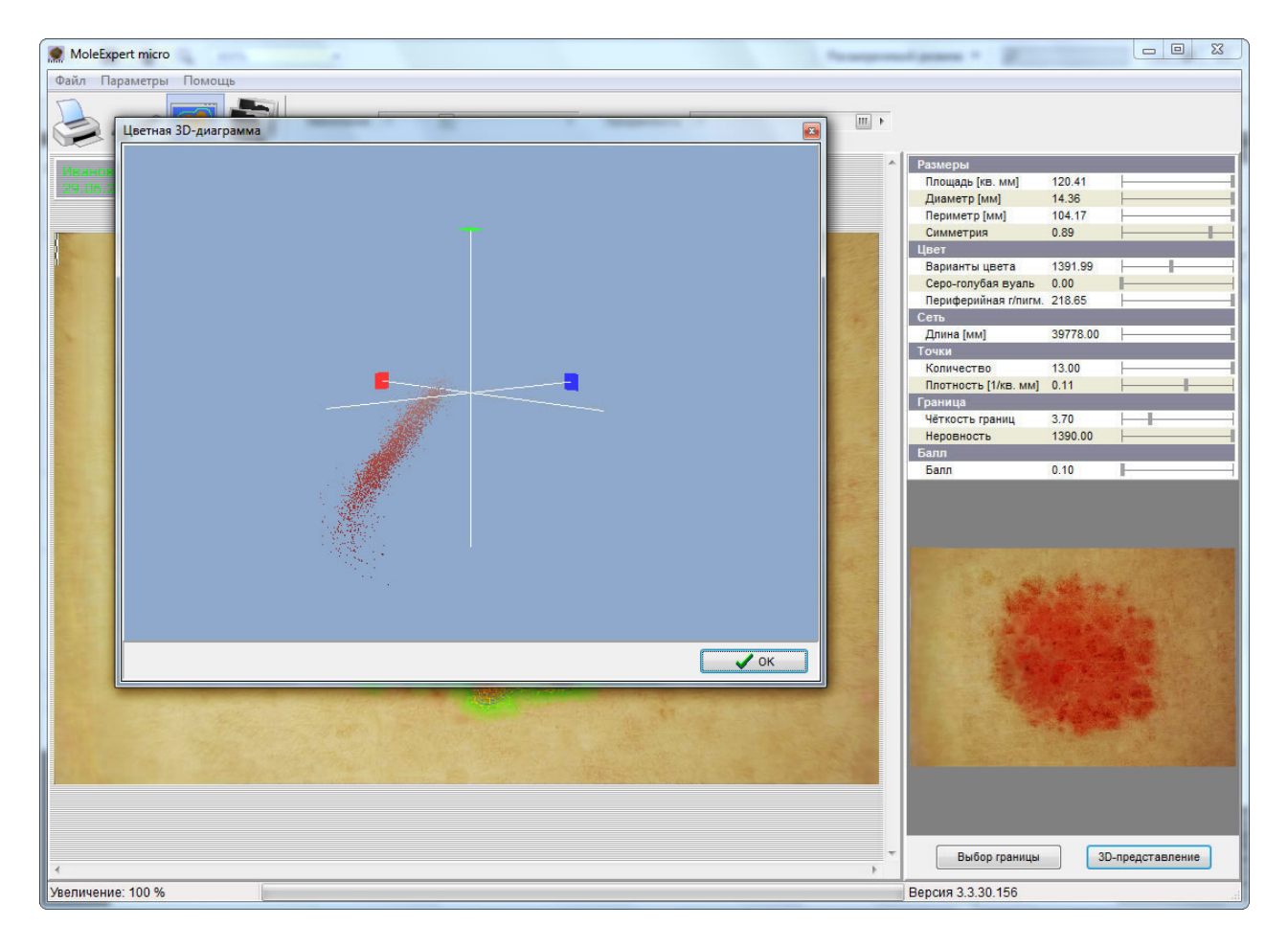

Рис. 14. Анимированная 3D-диаграмма.

#### **Сравнение границ двух снимков методом наложения**

Функция сравнения границ двух снимков методом наложения (Рис. 15) действует в виде анимации, при которой задний снимок плавно проявляется через передний, занимая его место, а затем так же плавно затухает, снова уходя на задний план. Изменения границ и размеров новообразования, а также некоторые изменения рисунка и пигментации становятся отчётливо видимыми. Это помогает лучше оценить изменения формы и состояния новообразования в ходе его мониторинга.

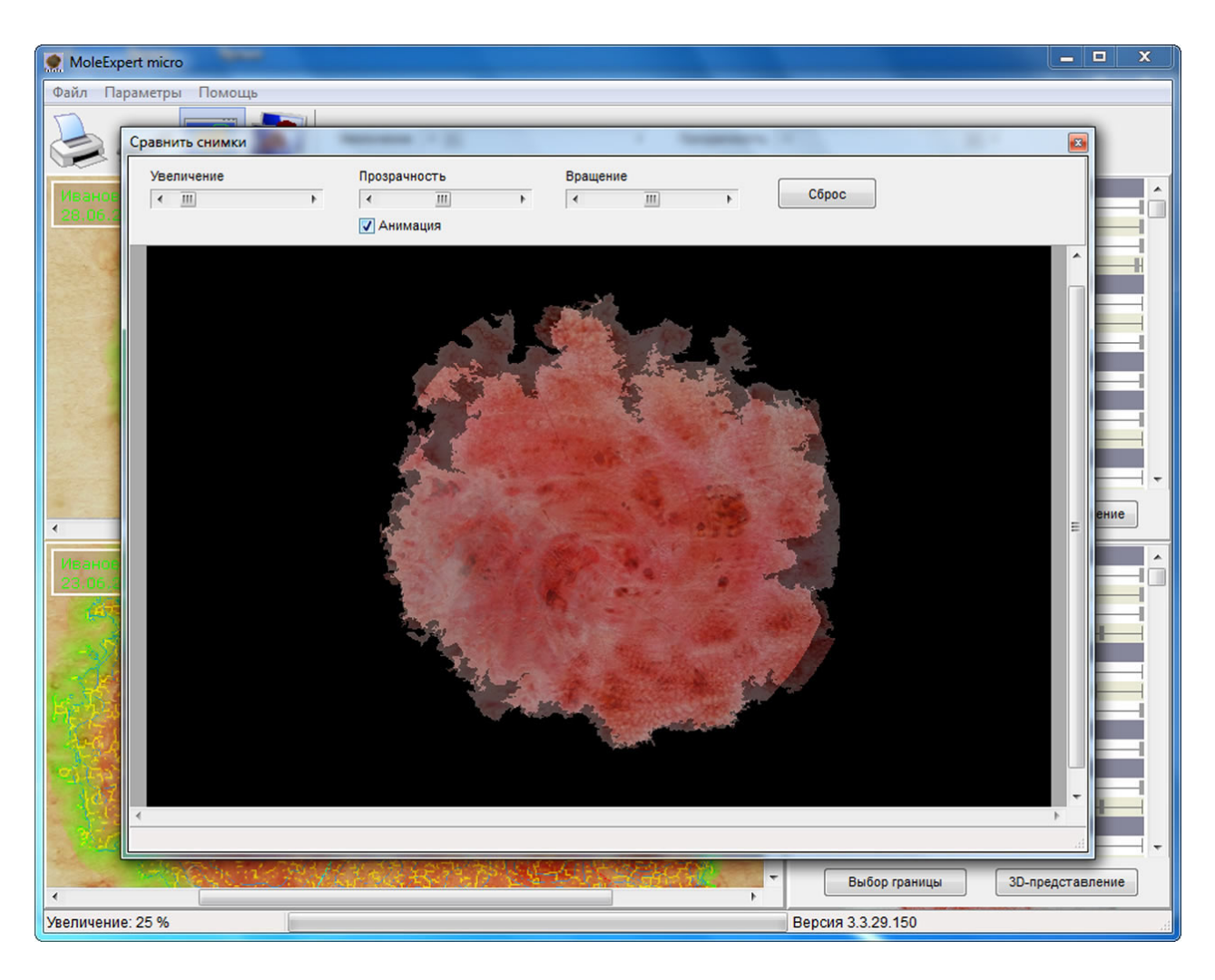

Рис. 15. Интерфейс сравнения двух снимков методом наложения друг на друга.

#### **Выбор границы для анализа**

При дерматоскопическом анализе пигментного новообразования программа, вследствие часто встречающейся неравномерности пигментации, может отметить несколько (до восьми) границ пигментного рисунка (Рис. 16). Это означает, что можно будет провести дополнительный дерматоскопический анализ в каждой из этих границ. Это может быть, например, полезным в целях уточнения каких-либо особенностей и диагноза.

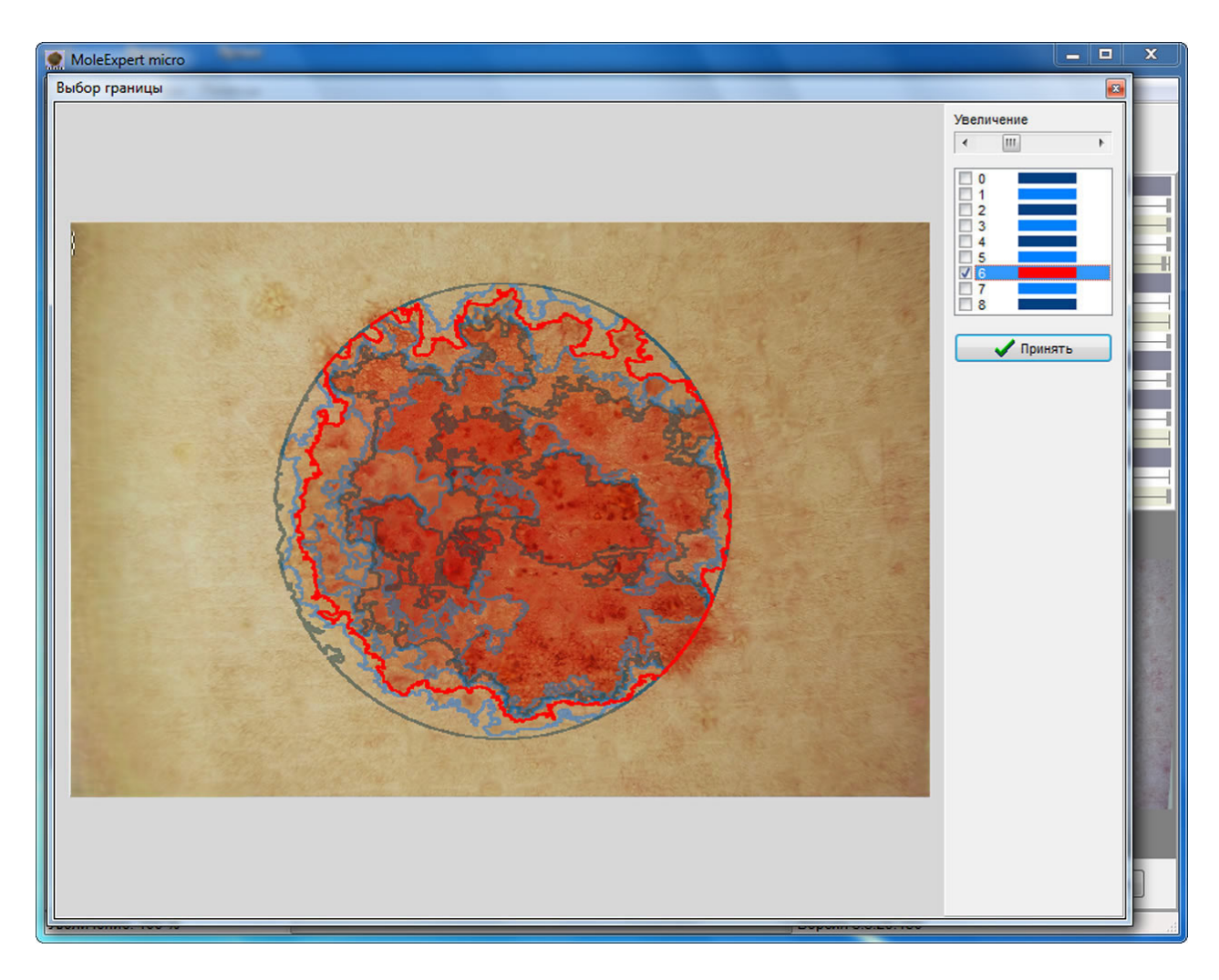

Рис. 16. Окно выбора другой границы для проведения анализа.

#### **Показ аналитических параметров**

Во время анализа новообразования вычисляются все предусмотренные программой параметры. В диалоговом окне «Использование параметров» (Рис. 17) можно определить, какие из параметров должны показываться вместе с изображением. Диалоговое окно вызывается из пункта "Настройки" главного меню программы выбором строки «Показ аналитических параметров».

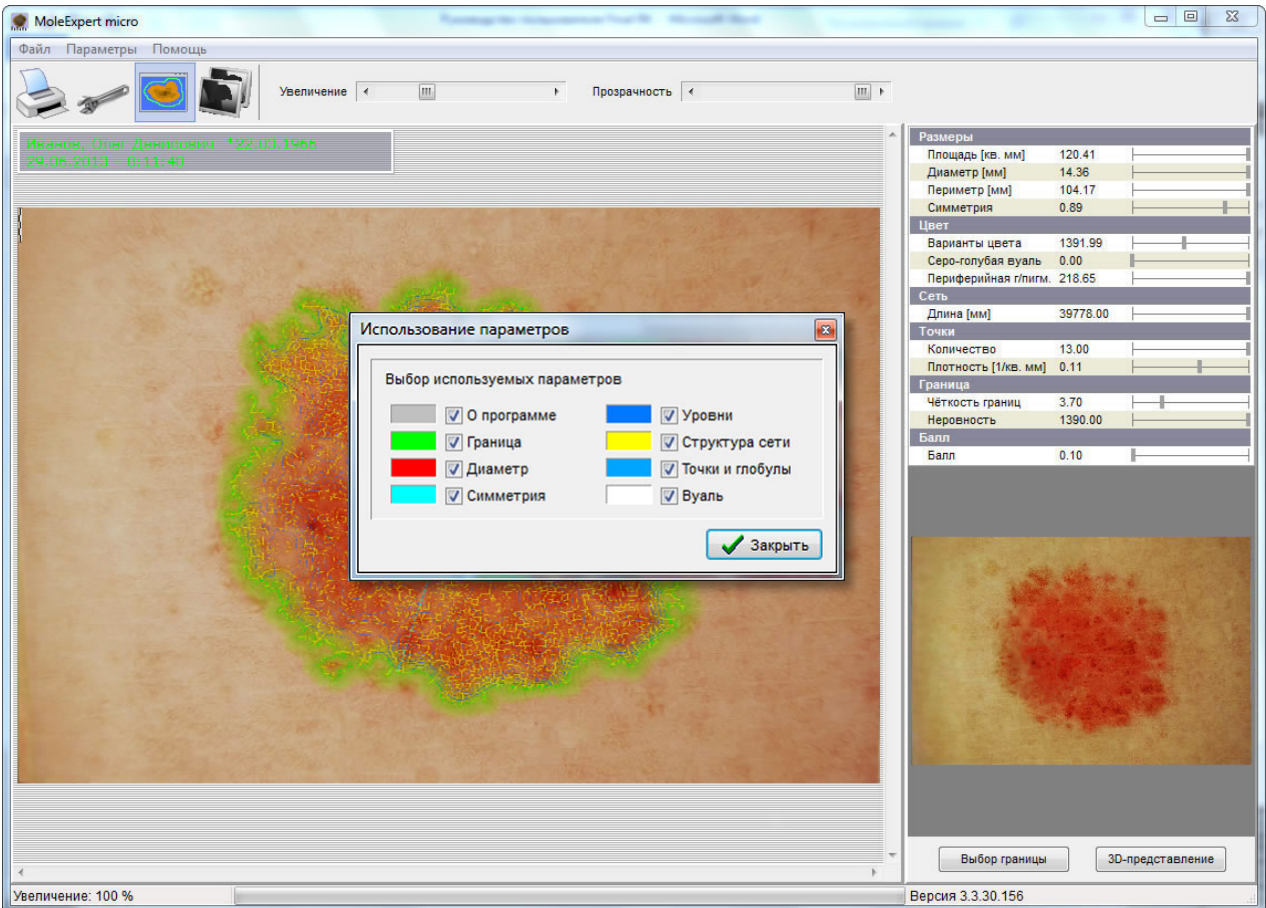

Рис. 17. Выбор параметров для показа.

#### **Составление отчётов**

Встроенный в программу редактор отчёта (Рис. 18) создаёт стандартные отчёты с выбранной пользователем информацией – первичными учётными данными, имеющимися для них снимками и результатами анализа. В редакторе заложены большие возможности изменения формы отчёта, которые можно использовать после освоения первичных навыков ввода информации и форматирования. Отчёты можно сохранить в формате PDF на жёсткий диск или другой носитель, а также отправить по электронной почте прямо из программы.

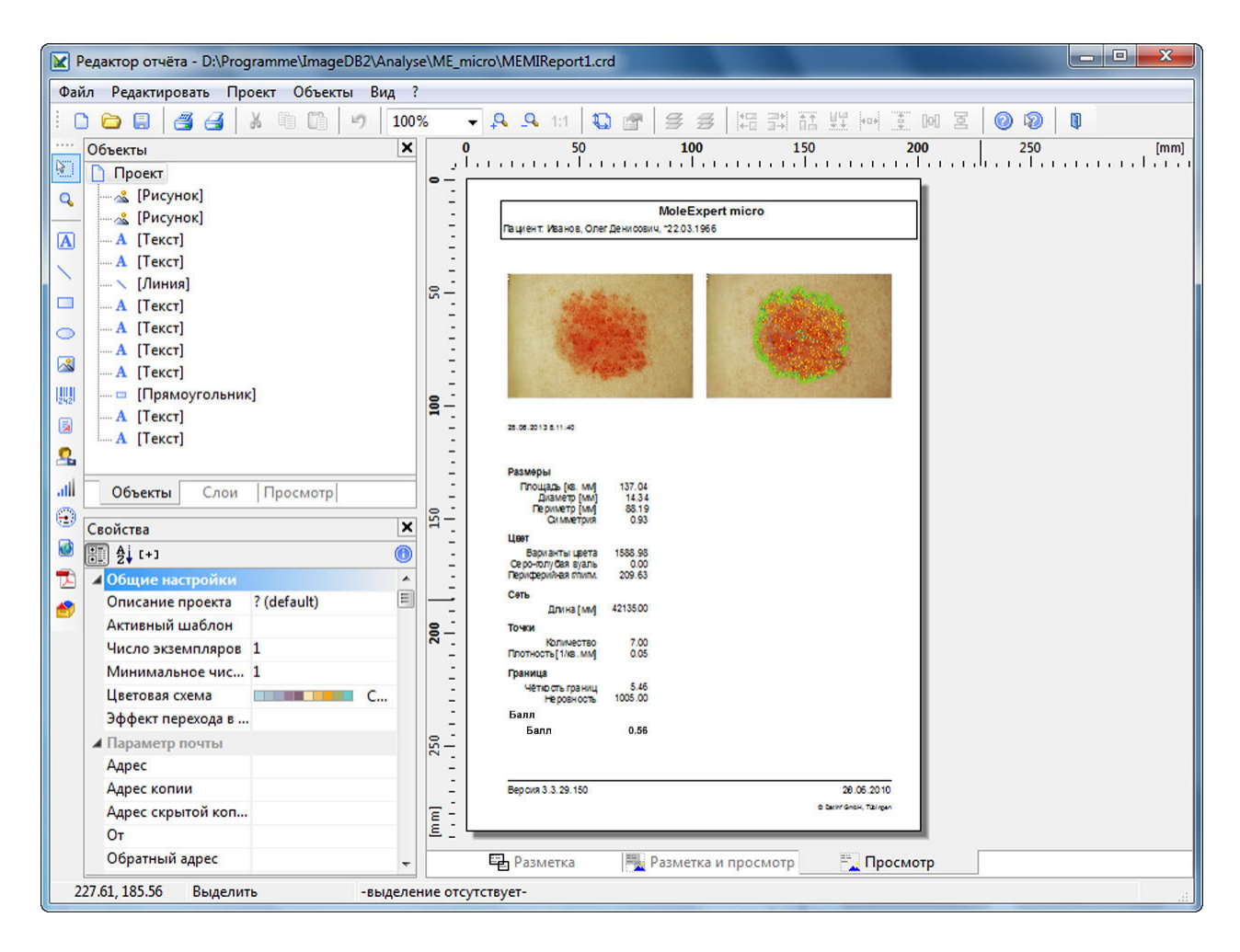

Рис. 18. Окно редактора отчётов.

# **Принципы измерения параметров**

#### **Асимметрия**

Для измерения параметров асимметрии через центр новообразования проводятся виртуальные оси. Голубой участок в центре новообразования, ограниченный зелёной линией, является диаграммой симметрии новообразования, позволяющей более наглядно представлять степень симметрии/асимметрии. Прямая зелёная линия является главной осью симметрии, проведённой программой для определения параметров асимметрии. По каждой оси вычисляется соотношение размеров частей новообразования, находящихся по обе стороны от оси. Эти соотношения используются для определения степени асимметрии. Показатель асимметрии зависит также от угла наклона оси. Поперечный размер диаграммы симметрии вдоль оси обычно тем выше, чем больше выражена асимметрия.

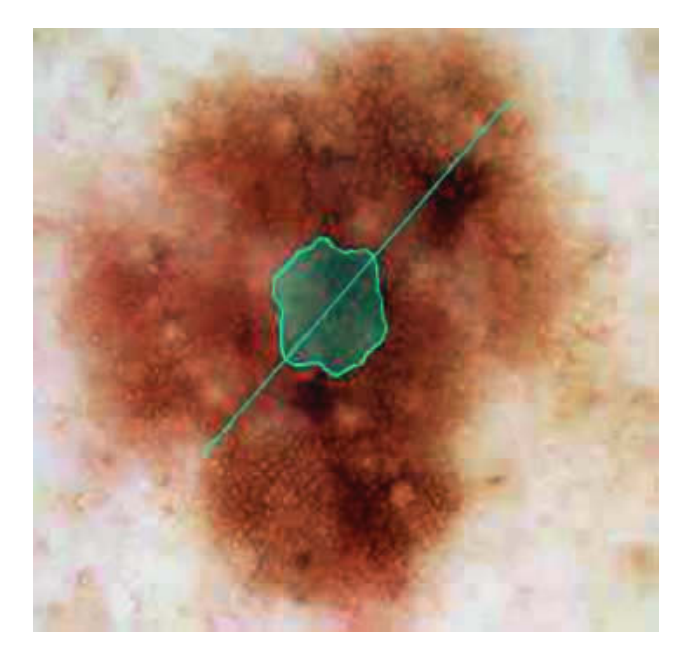

Рис. 19. Диаграмма симметрии и ось симметрии

## **Границы**

Во многих случаях новообразования имеют нечёткие границы. С помощью своего алгоритма, программа рисует упрощённую (мягкую) видимую границу новообразования, размеры которой зависят от её чёткости.

Для обозначения окончательной границы и её измерения, вычисленная программой граница сравнивается с мягкой границей. Чёткость границы изображается в виде полупрозрачной линии различной ширины. Чем шире линия, тем шире граница новообразования в этой области.

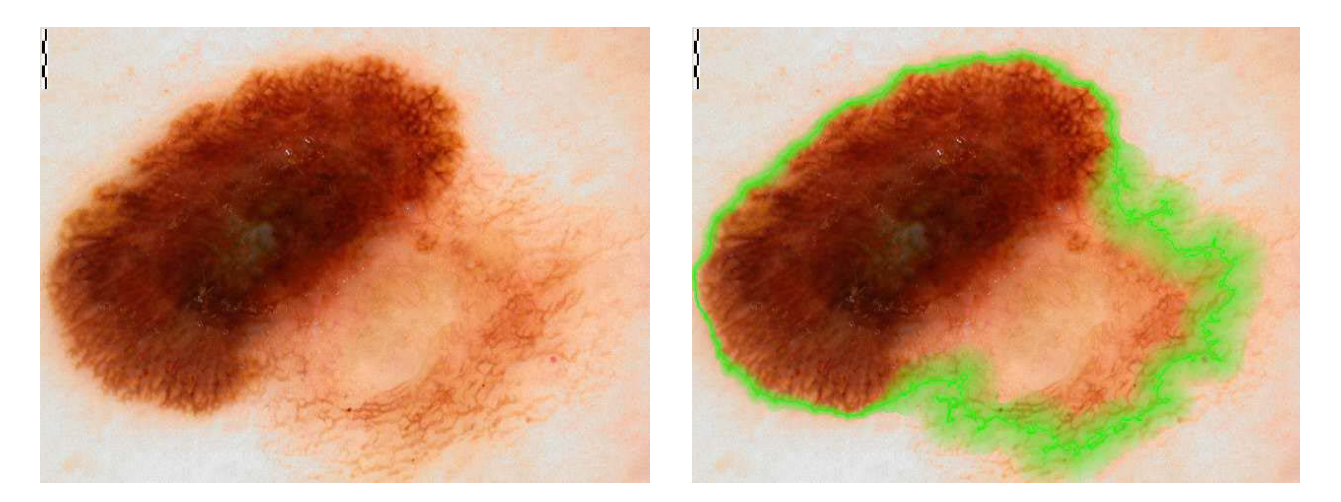

Рис. 20, 21. Исходное изображение со шкалой (слева) и то же изображение после анализа, с обозначенной границей (справа)

#### **Цвет**

Измерение параметров цвета в абсолютных величинах не имеет практического значения для оценки параметров цвета кожи, так как он может сильно меняться в зависимости от загара и других факторов. В связи с этим, параметры вариаций цвета, серо-голубой вуали и децентрализованной гиперпигментации определяются в относительных единицах и служат для целей сравнения новообразований.

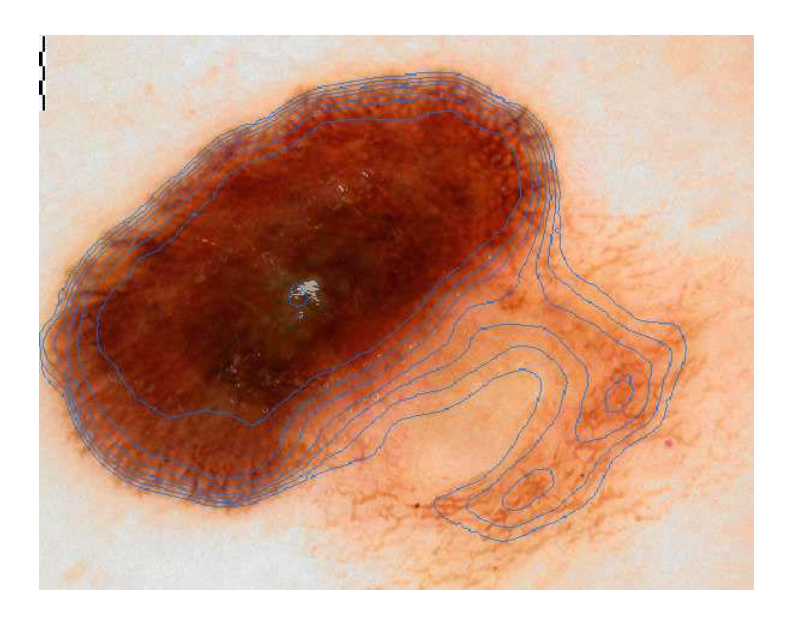

Рис. 3. Децентрализованная гиперпигментация (голубые границы), серо-голубая вуаль (серая область в центре изображения).

## **Поперечное сечение**

Так же, как и при анализе асимметрии, через центр новообразования проводятся оси, которые служат для определения максимального диаметра. Для определения диаметра по осям используется внешний размер границы.

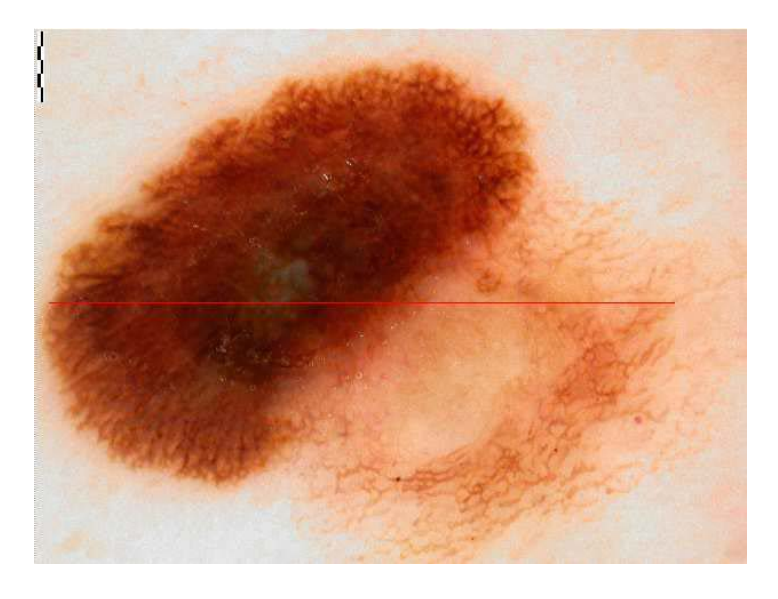

Рис. 4. Максимальный диаметр (красная линия).

# **Структура пигментной сети**

Для выявления структуры пигментной сети программа оценивает её характеристики. Зарегистрированные элементы структуры сети отмечаются границами жёлтого цвета. Этот инструмент анализа используется для вычисления параметра, который позволяет дифференцировать типичные и нетипичные элементы структуры пигментной сети.

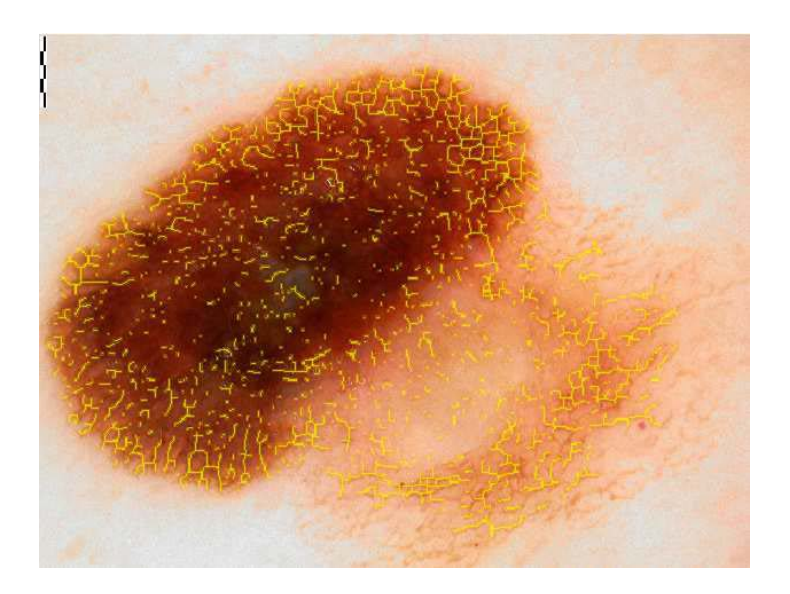

Рис. 5. Структура пигментной сети (элементы отмечены жёлтой границей).

#### **Точки и глобулы**

Случайно распределённые по площади новообразования и ясно видимые точки или небольшие элементы структуры, имеющие круглую форму и отличающиеся по цвету от окружающего фона, учитываются как точки и глобулы. Их количество и плотность распределения в новообразовании вычисляются отдельным параметром.

**Примечание**. В данной брошюре описаны только самые основные функции программы MoleExpert micro. Полное и подробное описание всех функций содержится в Руководстве пользователя.

# **Часто задаваемые вопросы**

#### **Что можно проанализировать с помощью MoleExpert** *micro***?**

Программа MoleExpert micro была создана для анализа и измерения параметров прежде всего пигментных новообразований кожи. С помощью этого сложного и мощного программного обеспечения, в принципе, можно попробовать анализировать и другие кожные новообразования. Однако все используемые параметры разработаны исключительно для анализа пигментных новообразований.

# **Существуют ли какие-то клинические данные по диагностической точности этой программы?**

Когда снимки пигментных новообразований производятся с помощью разных оптических систем (т.е., дерматоскоп + фотокамера), эти снимки могут быть визуально очень похожи друг на друга. Однако, невидимые явно (математические) различия между ними могут быть очень большими, и они требуют специальных настроек для каждой системы. Без этих настроек программа не может эффективно, а значит клинически точно, использоваться для анализа снимков. Следует также отметить, что программа не рассчитана на то, чтобы служить диагностическим инструментом. Её задача – дать врачу материал для диагностической работы, но не сам диагноз. Программа MoleExpert micro используется во многих дерматологических клиниках и научных центрах Европы, особенно в Германии, и несомненно существует немалый опыт её применения. Хотя создатели программы выступали соавторами научных статей по дерматоскопии, специальное обобщение опыта использования программы в литературе пока ещё не сделано. Это может быть связано с тем, что программа гораздо больше используется для повседневной рутинной работы, чем для научных исследований, в которых центральную роль играет опыт самих пользователей, а данные автоматизированного анализа используются главным образом как "второе мнение" - для чего, собственно, и предназначена эта программа как инструмент повседневной практической работы врача-дерматолога.

#### **Каковы аппаратные требования для работы программы?**

Программа MoleExpert micro предназначена для работы на стандартных персональных компьютерах с операционной системой Windows – от Windows 7 и выше, мониторы должны поддерживать разрешение от 1024 х 786 точек. Минимальные аппаратные требования: процессор Intel Core i3 3,4 Ггц, оперативная память от 4 Гб. Однако, чем изображения больше по размеру, тем более мощный нужен компьютер. Для современной фотографической техники с большими размерами изображений рекомендуются компьютеры с операционной системой Windows 8.1 или выше и процессором частотой от 2,4 Ггц (четырёхядерный), с оперативной памятью от 4 Гб. Если компьютер оснащён отдельной графической картой, она должна иметь не менее 2 Гб памяти. Размер основных окон программы можно изменять, и они поддерживают изображения большого разрешения. Программа MoleExpert micro может работать также и по локальной сети. Для этого на локальном сервере устанавливается свободная база данных FireBirdSQL и некоторые файлы базы данных ImageDB med, а остальной пакет программы устанавливается на компьютер конечного пользователя. Такая конфигурация позволяет обслуживать до 100 рабочих мест.

## **Как лицензируется программа?**

Лицензирование программы осуществляется пакетом MoleExpert micro + ImageDB med на каждое рабочее место. Необходимо подключение компьютера к сети Интернет, чтобы после введения лицензионного ключа произошла автоматическая активация программы.

#### **Подойдут ли уже имеющиеся у меня снимки для этой программы?**

Для правильного функционирования программы MoleExpert micro есть несколько условий, из них основным является соответствие использованной для получения снимка оптической системы (дерматоскоп + фотокамера) стандартным требованиям, заложенным в программе по умолчанию. Каждая оптическая система должна обязательно проходить юстировку с программой MoleExpert micro для обеспечения соответствия аналитических данных заложенному в программе стандарту. В настоящее время программа может работать с оптическими системами, состоящими из фотокамеры Nikon 1 и дерматоскопа DermLite (серии II или 3). В самом начале работы со снимком программа сначала распознаёт, какой оптической системой он был создан. Если эта система не соответствует заложенным в программе параметрам, анализ производиться не может (программа сообщает об ошибке). Это ограничение вызвано только тем, что необходимо обеспечить одинаковые свойства используемых программой снимков, чтобы обеспечить стандартность и взаимное соответствие всех аналитических данных на всём протяжении работы с программой. Если снимки будут получаться оптическими системами с разными свойствами, то будет невозможно обеспечить соответствие данных. Программа также не может анализировать снимки, обработанные графическими редакторами, которые стирают присоединённые данные (EXIFданные) об использованной фотокамере.

Что касается качества снимков, то программа не сможет корректно анализировать области, которые расплывчаты и плохо читаются невооружённым глазом.

Для сравнения снимков по принципу "до" и "после" нужно всегда брать снимки одного и того же участка кожи, сделанные одной и той же оптической системой и одним и тем же методом дерматоскопии – только тогда полученные аналитические результаты можно будет корректно сравнивать.

## **Какие форматы изображений поддерживает программа?**

Текущая версия поддерживает следующие форматы изображений:

- **BMP** (Windows/OS2 bitmap)
- **JPG (JPEG)**
- **PNG (Portable Network Graphic)**
- **TIF (Tagged Image File Format)**

## **Как программа MoleExpert** *micro* **распознаёт оптическую систему?**

Программа читает информацию, которая присоединяется к снимку каждой фотокамерой (т. н. EXIFданные), и определяет её соответствие заложенным в программе параметрам. При обнаружении соответствия все параметры будут анализироваться корректно, при отсутствии соответствия программа сообщает об ошибке.

# **Как осуществить перенос программы MoleExpert** *micro* **на другой компьютер?**

В практике может быть несколько ситуаций, когда программу MoleExpert micro нужно перенести на другой компьютер, например: жёсткий диск компьютера отказал, исчерпана ёмкость жёсткого диска и нужно его заменить на больший размер, необходима замена материнской платы, куплен новый компьютер повышенной мощности. Поскольку программа MoleExpert micro является лицензионным продуктом с активацией через Интернет, необходимо соблюдать определённые правила, связанные с заменой "железа" или переноса программы. Прежде всего, не рекомендуется просто отформатировать жёсткий диск. Если вы после этого установите программу снова, она не будет работать и потребует активации. Не рекомендуется просто удалить программу с жёсткого диска и установить её на другой диск с попыткой активации. Она работать не будет. Поэтому перед любыми манипуляциями с "железом", в том числе перед любым переносом программы на другой жёсткий диск, необходимо прочитать памятку по действиям с программой, которая прилагается к каждому дистрибутиву, и обратиться в тех. службу компании-продавца. Тех. служба даст инструкции, относящиеся к вашей ситуации, и организует повторную активацию программы. Даже если вы, как обычно, торопитесь и заняты только своей задачей, это не займёт больше времени, чем восстановление программы после неправильного переноса.